# How to Reconcile JobKeeper and Cash Flow Boost – Government Stimulus

# JobKeeper Payments

After completing the following steps, you should receive your JobKeeper subsidy.

- 1. Determine you are [eligible](https://www.ato.gov.au/general/jobkeeper-payment/employers/eligible-employers/) for JobKeeper and calculate [GST turnover](https://www.ato.gov.au/General/JobKeeper-Payment/In-detail/Applying-the-turnover-test/) (including donations)
- 2. Review you[r eligible employees](https://www.ato.gov.au/general/jobkeeper-payment/employers/enrol-for-the-jobkeeper-payment/#ApplyfortheJobKeeperpaymentearlyMay2020)
- 3. Inform those employees and get them to complete the [employee nomination form](https://www.ato.gov.au/Forms/JobKeeper-payment---employee-nomination-notice/)
- 4. [Enrol](https://www.baplink.org.au/wp-content/uploads/2020/04/JobKeeper_Business_Portal.pdf) your business for JobKeeper in the ATO Business Portal
- 5. Enrol your employees in your accounting software click here for the [guide in Xero](https://www.baplink.org.au/wp-content/uploads/2020/04/JobKeeper_Xero_Enrolment.pdf)
- 6. Ensure you are [paying all enrolled employees at least \\$1,500](https://www.ato.gov.au/general/jobkeeper-payment/employers/paying-your-eligible-employees/) per fortnight
- 7. [Make the monthly business declaration](https://www.ato.gov.au/general/jobkeeper-payment/In-detail/JobKeeper-guide---employers-reporting-through-STP/?page=3) through the ATO Business Portal

Once all these steps are completed, a few business days after the monthly declaration you should receive the amount registered for in your nominated financial institution account.

There are two ways you can code the JobKeeper payment, it all depends on how you want to see your Profit and Loss.

The first method is to code all the received money to a new expense account that will sit directly with the Wages and Salaries expense account. The other method is to code it to a new other income account.

### Method 1 – New JobKeeper Subsidy Expense Account

#### 1. **Create new Chart of Account**

Click the **Accounting menu** > click the **Chart of Accounts** option > click the **Expenses** tab, find a free code number we can use later

Click the **Add Account** button > choose the **Expense** account type > type that free code number > name it something like **Wages - JobKeeper Subsidy** (this way it sits beside the Wages and Salary account in the P&L) > make sure it is BAS Excluded > click Save

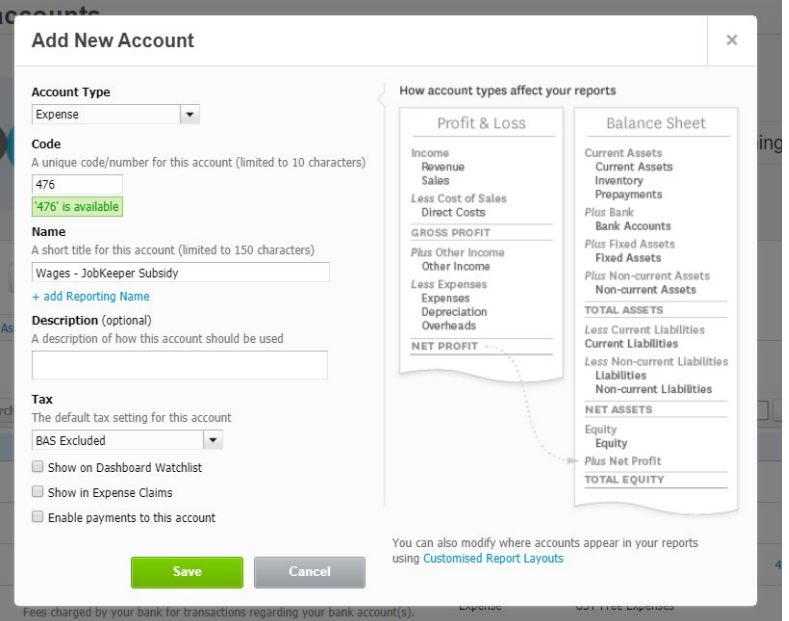

#### 2. **Code the received money**

When the subsidy hits your bank account through the bank rec, code the contact as you like (maybe ATO JobKeeper, or just ATO) and choose that expense account you just created. We suggest in the description type the month of payroll it relates to.

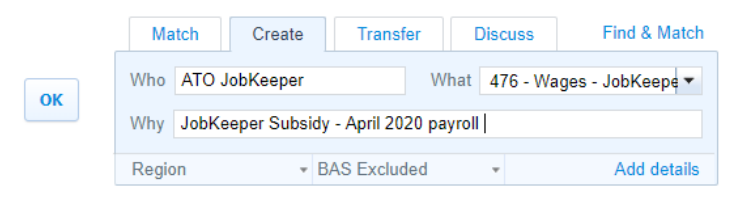

#### 3. **Check the Profit and Loss**

You should now be able to see that transaction in the Profit and Loss and see it under close to your default Wages and Salaries account. If you know how to create Custom Layouts, it would be good to group these items to create a sub-total if you want to see the total amount spent on wages YTD.

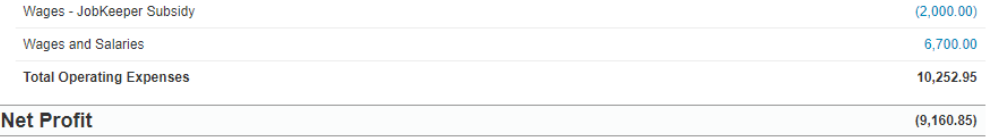

If you do a custom layout of the Profit and Loss, this would be a good example to follow:

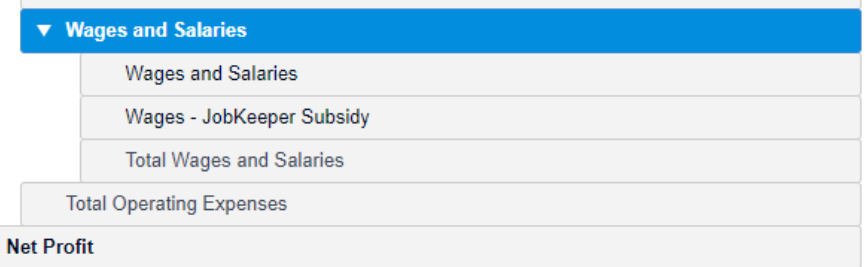

#### Which will give you this result:

 $\overline{f}$ 

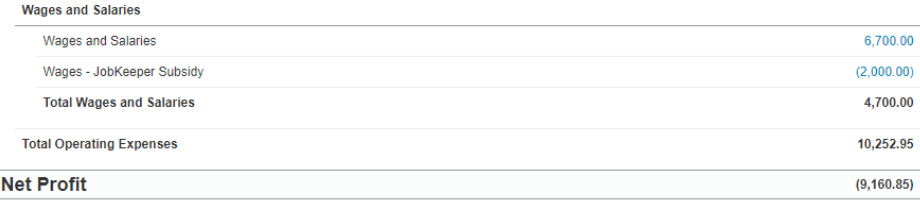

But please be aware that the JobKeeper subsidy is paid in arrears, so in May's Profit and Loss you will see the subsidy for April's payroll. This will still give you a good YTD guide.

## Method 2 – New JobKeeper Subsidy Other Income Account

This method will show your JobKeeper subsidy payments in the 'Other Revenue' part of your Profit and Loss.

#### **1. Create new Chart of Account**

Click the **Accounting menu** > click the **Chart of Accounts** option > click the **Revenue** tab, find a free code number we can use later

Click the **Add Account** button > choose the **Other Income** account type > type that free code number > name it something like **JobKeeper Subsidy** > make sure it is BAS Excluded > click Save

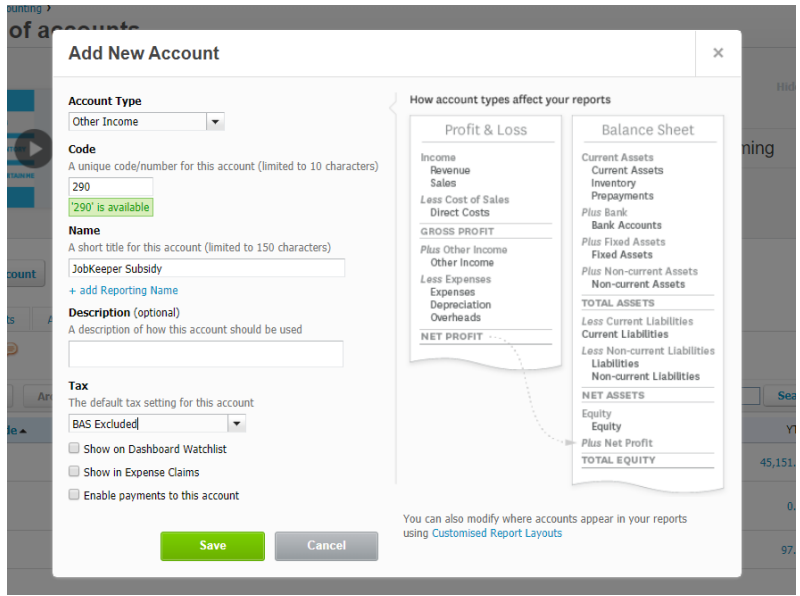

#### **2. Code the received money**

When the subsidy hits your bank account through the bank rec, code the contact as you like (maybe ATO JobKeeper, or just ATO) and choose that other income account you just created. We suggest in the description type the month of payroll it relates to.

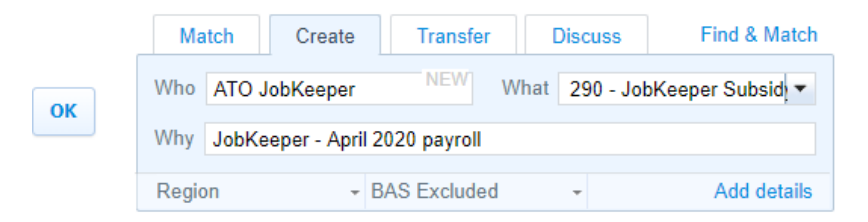

#### **3. Check the Profit and Loss**

You should now be able to see that transaction in the Profit and Loss and see it under the 'Other Income' heading – which shows that it doesn't relate to normal operations of the business.

#### **Profit and Loss**

Demo Company (AU) For the month ended 31 May 2020

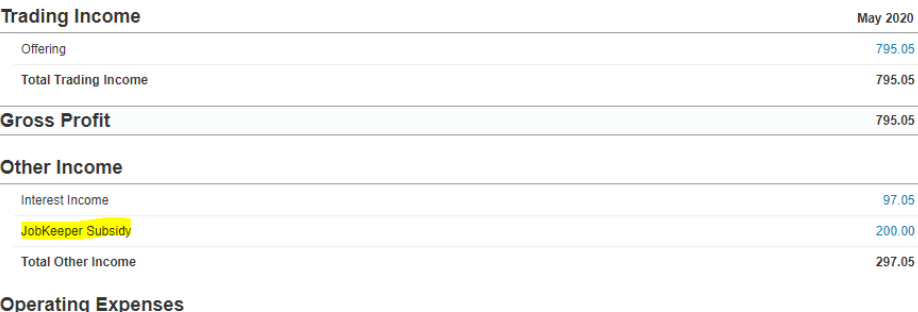

# Boosting Cash Flow for Employers

The Australian Government has passed a legislation to provide temporary cash flow support to certain businesses and not-for-profits that employ at least 1 staff. All eligible businesses will receive two tranches of \$10,000-\$50,000, totalling \$20,000-\$100,000 for the year. These cash flow boosts will be delivered as credits through the submission of your Activity Statement. To find out more, go to this ATO webpage[: https://www.ato.gov.au/Business/Business-activity-statements-\(BAS\)/In](https://www.ato.gov.au/Business/Business-activity-statements-(BAS)/In-detail/Boosting-cash-flow-for-employers/)[detail/Boosting-cash-flow-for-employers/](https://www.ato.gov.au/Business/Business-activity-statements-(BAS)/In-detail/Boosting-cash-flow-for-employers/)

Reconciling the cash flow boost will be very similar to Method 2 of the JobKeeper Subsidy reconciliation.

#### **1. Create new Chart of Account**

Click the **Accounting menu** > click the **Chart of Accounts** option > click the **Revenue** tab, find a free code number we can use later Click the **Add Account** button > choose the **Other Income** account type > type that free code number > name it something like **Cash Flow Boost** > make sure it is BAS

Excluded > click Save

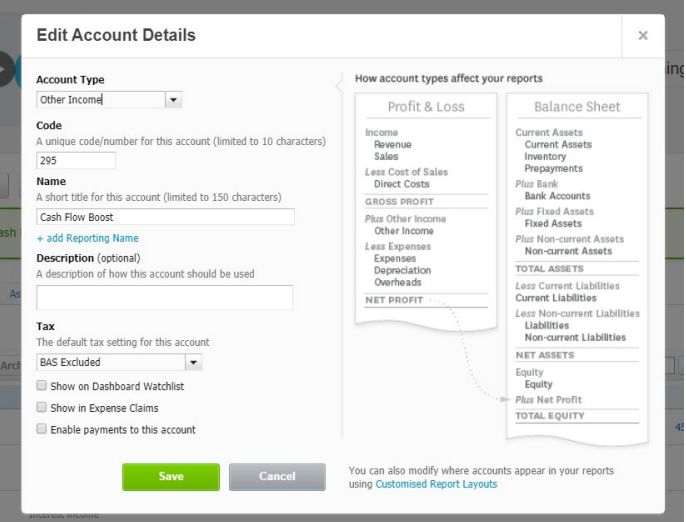

#### **2. Code the received money**

When the subsidy hits your bank account through the bank rec, code the contact as you like (maybe ATO Cash Flow Boost, or just ATO) and choose that other income account you just created. We suggest in the description type the month of payroll it relates to.

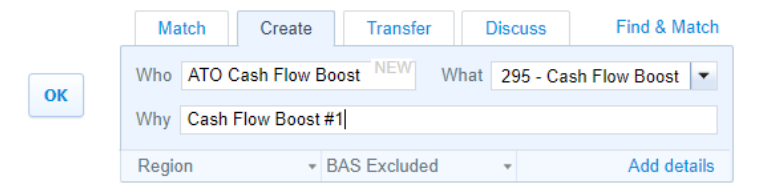

#### **3. Check the Profit and Loss**

You should now be able to see that transaction in the Profit and Loss and see it under the 'Other Income' heading – which shows that it doesn't relate to normal operations of the business.

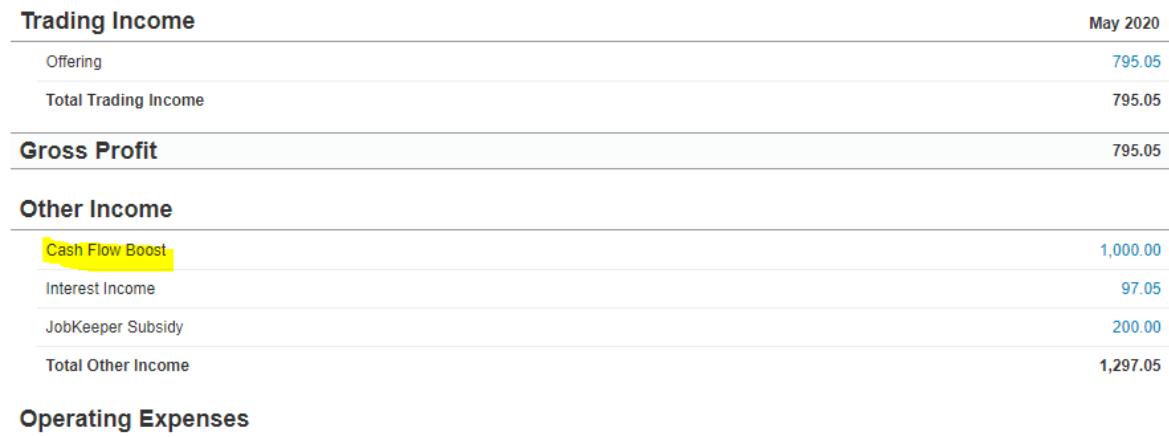